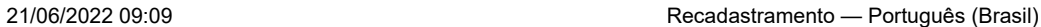

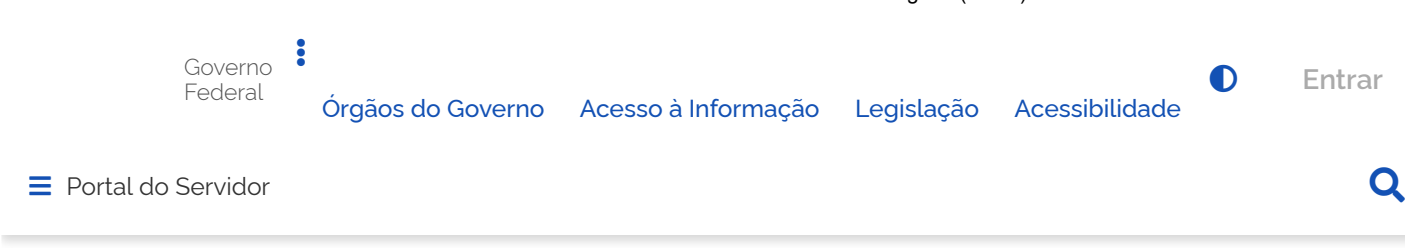

> [Acesso à Informação](https://www.gov.br/servidor/pt-br/acesso-a-informacao) > [Perguntas Frequentes](https://www.gov.br/servidor/pt-br/acesso-a-informacao/faq) > [SouGov.br](https://www.gov.br/servidor/pt-br/acesso-a-informacao/faq/sou-gov.br) > [Saúde Suplementar](https://www.gov.br/servidor/pt-br/acesso-a-informacao/faq/sou-gov.br/saude-suplementar) > **Recadastramento**

# <span id="page-0-0"></span>**Recadastramento**

Publicado em 13/04/2022 17h09 Atualizado em 09/06/2022 17h21 Compartilhe:  $\mathbf{f} \mathbf{y} \mathbf{c}$ 

O aplicativo SouGov.br, disponível nas versões aplicativo e web (<https://sougov.economia.gov.br/sougov/>), chegou para facilitar o seu acesso aos serviços de gestão

pessoas e agora o recadastramento de Assistência à Saúde Suplementar, auxílio de caráter indenizatór

por meio de ressarcimento, é mais uma funcionalidade que já se encontra disponível!

Informações importantes:

- O recadastramento será único para os servidores que já possuem o benefício, com a atualização e complementação de informações relacionadas ao cadastro existente junto às operadoras contratadas. Essa ação será imprescindível para a conferência dos dados dos servidores beneficiados com as informações disponibilizadas pela Agência Nacional de Saúde Suplementar - ANS.
- Realize o Recadastramento em datas em que a folha de pagamento esteja aberta para que a solicitação seja deferida automaticamente e não haja necessidade de procedimento manual da sua unidade de gestão de pessoas.

#### ATENÇÃO QUANDO FOR ANEXAR UM DOCUMENTO NO SOUGOV!

Para que sua Unidade de Gestão de Pessoas possa dar continuidade ao atendimento da sua solicitação, é muito importante que o documento anexado esteja legível! Leia com atenção essas dicas A legibilidade pode ser afetada:

#### se o documento estiver amassado, com marcas ou rasuras e

se a imagem foi gerada em local pouco iluminado ou no modo paisagem (página deitada).

Agora o recadastramento da Saúde Suplementar ficou fácil no SouGov!

Vamos conhecer?

Acesse o SouGov, no bloco de **"Solicitações"** da tela inicial e clique no ícone **"Saúde Suplementar":**

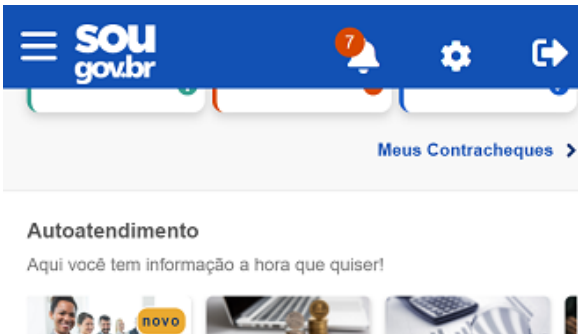

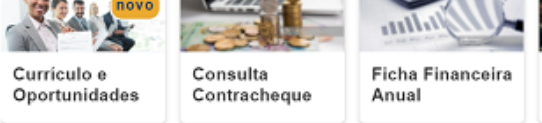

Ver todas as opções >

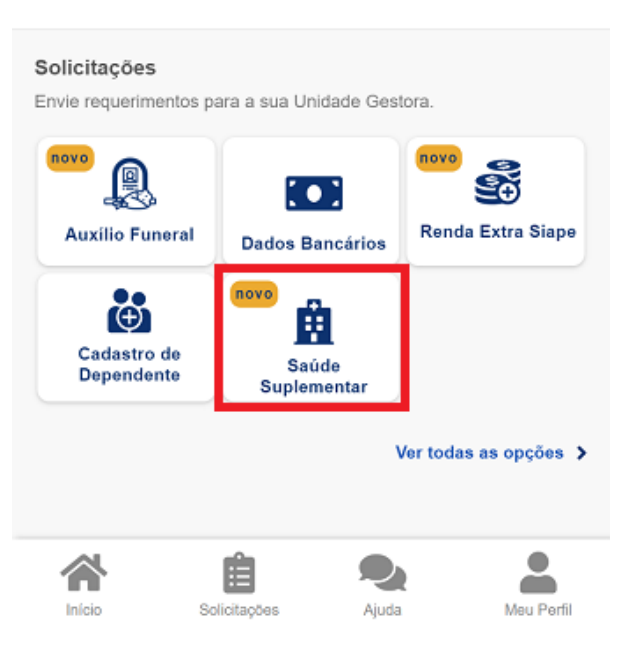

Se você possui um benefício de Saúde Suplementar e deseja se recadastrar, siga os seguintes passos:

**1)** Após clicar no ícone **"Saúde Suplementar"**, selecione **"Alterar/Recadastrar Plano"** e informe os seguintes dados do seu plano:

a) informe o número de registro da operadora na ANS;

b) selecione o nome do plano de saúde:

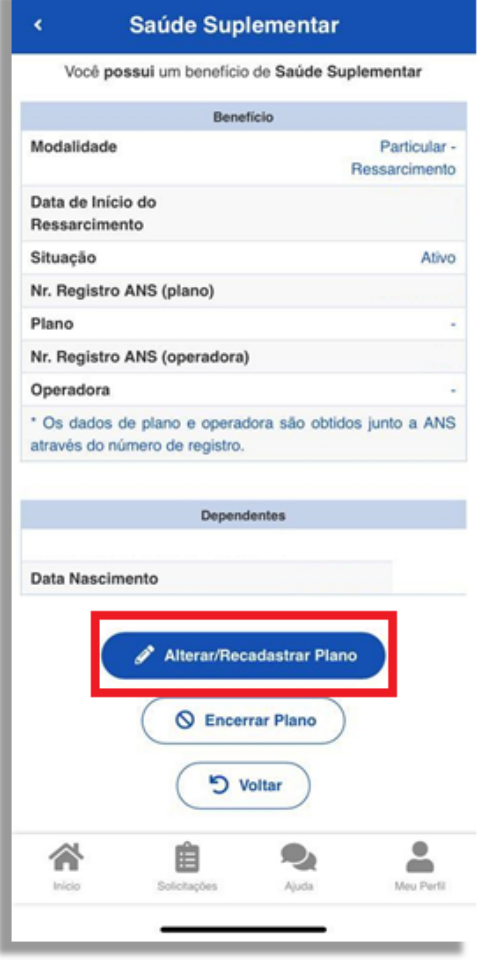

Estas informações podem ser encontradas:

- a) no Contrato da Operadora ou
- b) na Carteirinha do Plano ou
- c) no Portal / App da Operadora (dados cadastrais) ou
- d) Contato direto com a operadora (declaração).

**2)** Após o preenchimento dos dados iniciais, será apresentada uma relação dos dependentes habilitados/cadastrados no SIAPE para o benefício a ser confirmado:

*(Observação: caso haja alguma inconsistência, verifique seu cadastro de dependentes ou procure sua Unidade de Gestão de Pessoas).*

**3)**  informe o valor de mensalidade do Plano contratado para cada um dos beneficiários do plano.

- **4)** Anexe os documentos comprobatórios de titularidade e de pagamentos relativos aos beneficiários.
- **5)** confira os dados de sua solicitação.
- **6)** para prosseguir é necessário concordar com os Termos apresentados.

**7)** agora é só aguardar que a sua solicitação seja analisada pela equipe de Gestão de Pessoas!

### **Acompanhando sua solicitação**

[CONTEÚDO](#page-0-0) 1 [PÁGINA INICIAL](https://www.gov.br/) 2 NAVEGAÇÃO 3 BUSCA 4 MAPA DO SITE 5

Você pode acompanhar o requerimento enviado no bloco **"Solicitações"**, disponível na home do SouGov. **Atenção**:

- As solicitações do benefício que não forem concluídas de forma automática serão encaminhadas para análise, deferimento e lançamento pela unidade de gestão de pessoas.
- As solicitações de encerramento do benefício serão sempre analisadas pela unidade de gestão de pessoas.

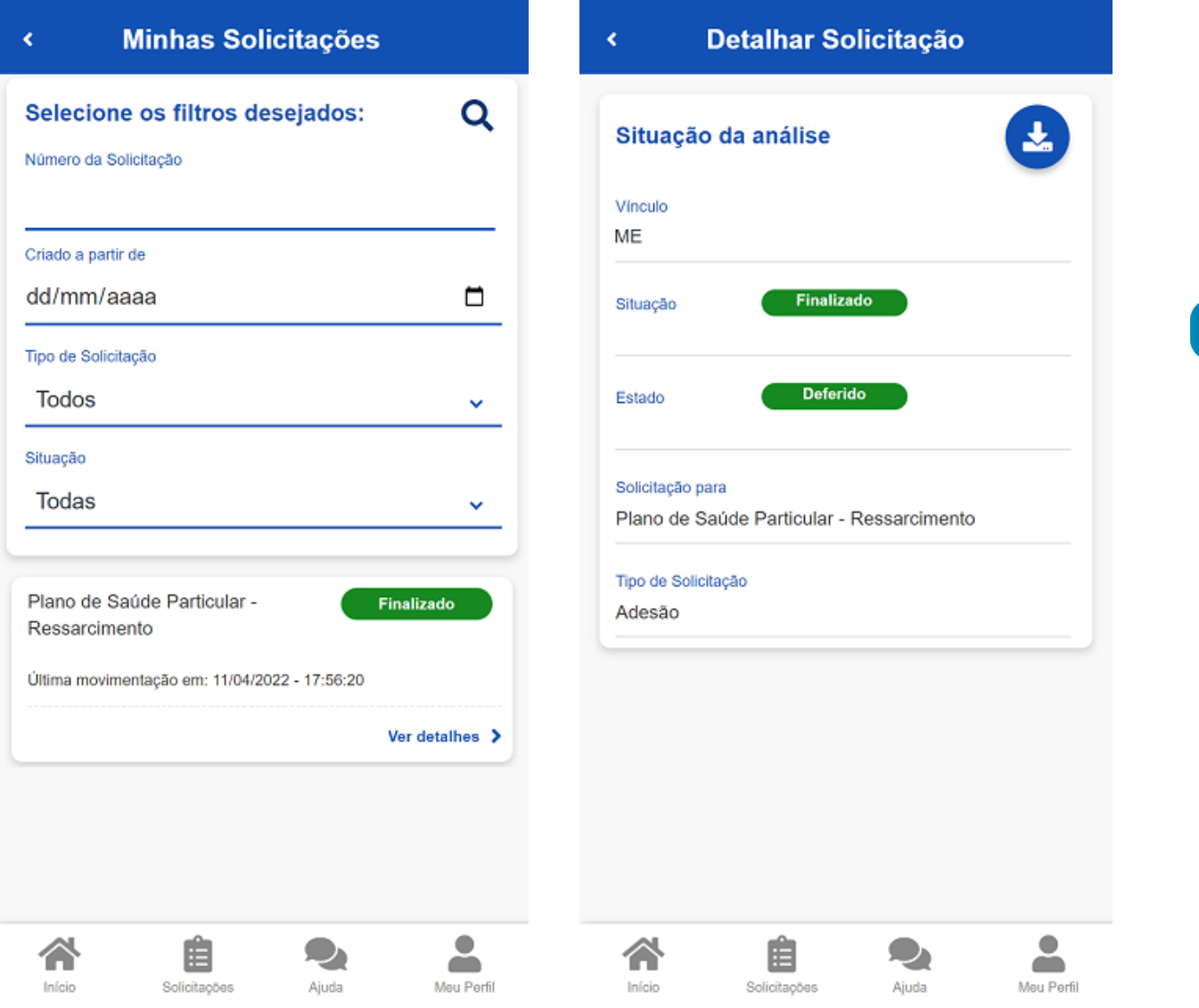

**Importante:** no caso de solicitação com status: Em análise, o deferimento e o lançamento manual deverão ser feitos pelo gestor, para finalização do processo.

Caso queira encerrar o plano, acesse **[aqui](https://www.gov.br/servidor/pt-br/acesso-a-informacao/faq/sou-gov.br/saude-suplementar/encerrar-plano)**.

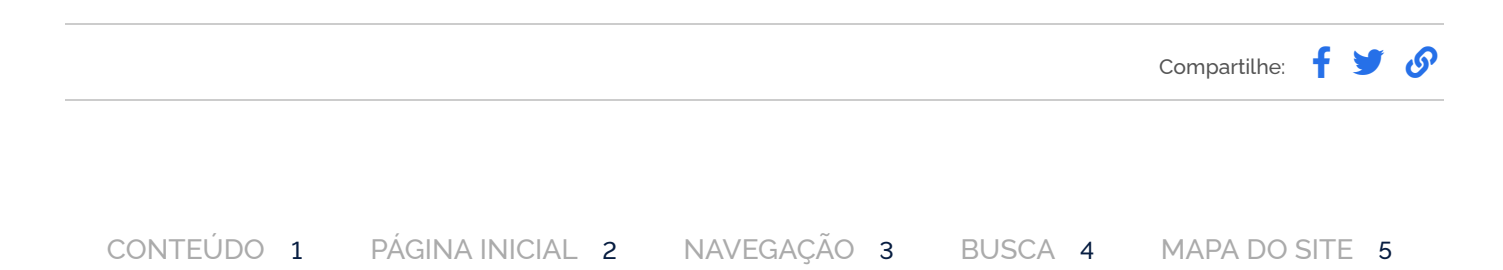

## **Serviços que você acessou**

**MARÇO** 

**[Regularizar CPF no](https://www.gov.br/pt-br/redirecionar_historico_servico?identificador=10441) exterior**

为